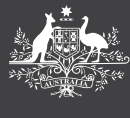

# **PEMS**

## HOW TO GUIDE REGISTER FOR PEMS AND TWO-FACTOR AUTHENTICATION

Before you can use PEMS you need to register using your **.gov.au** email address you have on file with Ministerial and Parliamentary Services (MaPS).

### **Register for PEMS**

- **1.** From the [MaPS](https://maps.finance.gov.au/) or [IPEA](https://www.ipea.gov.au/) websites, select **PEMS**.
- **2.** From the PEMS webpage, select **Register**.
- **3.** Enter your email address and click **Send**.

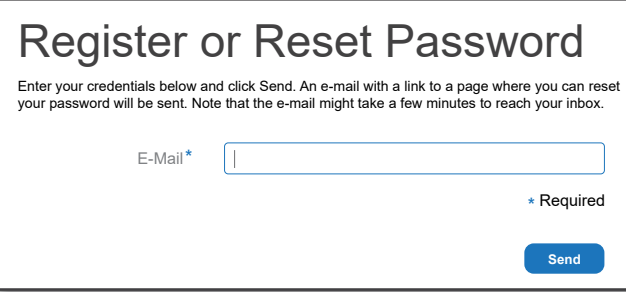

- **4.** Once you have received your PEMS registration and temporary password via email, select **Click here** in the email to create a new password.
- **5.** Enter your password. It needs to be at least eight characters long and include one alphabetic, numeric and special character. Re-enter password. Click **Save**.
- **6.** Enter your mobile number with the country code Australia.
- **7.** Refer to your mobile phone for an SMS containing a validation code.
- **8.** Enter the validation code and select **Continue**.
- **9.** PEMS will Open.

### **Set up two-factor authentication**

- **1. Navigate** to the [PEMS User Profile](https://agk7jsghe.accounts.ondemand.com/saml2/idp/sso?sp=sp.accounts.sap.com&RelayState=https://agk7jsghe.accounts.ondemand.com/ui/protected/profilemanagement) page. **Log in** to PEMS.
- **2.** Click **Edit** on personal information and add your mobile phone number in the phone field. Ensure the country code is for Australia as shown. Click **Save**.

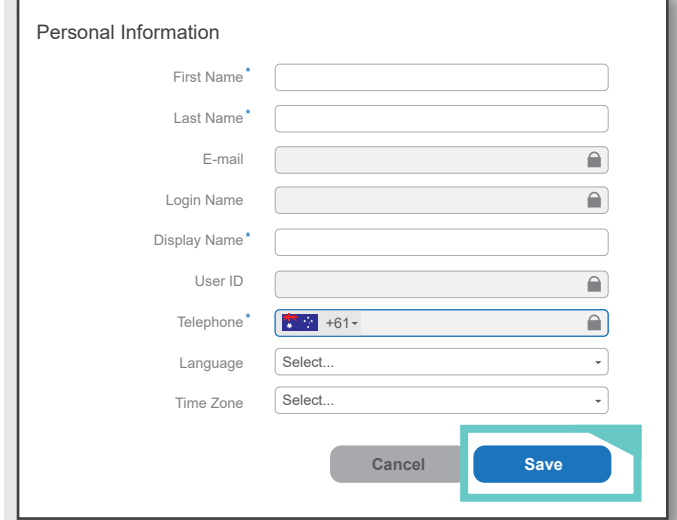

**3.** The next time you log on to PEMS a **Register this Device** window will appear.

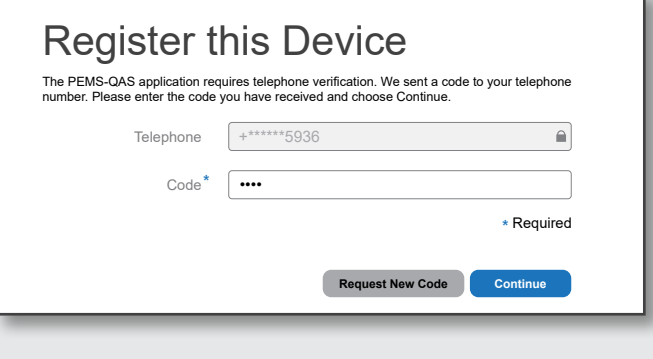

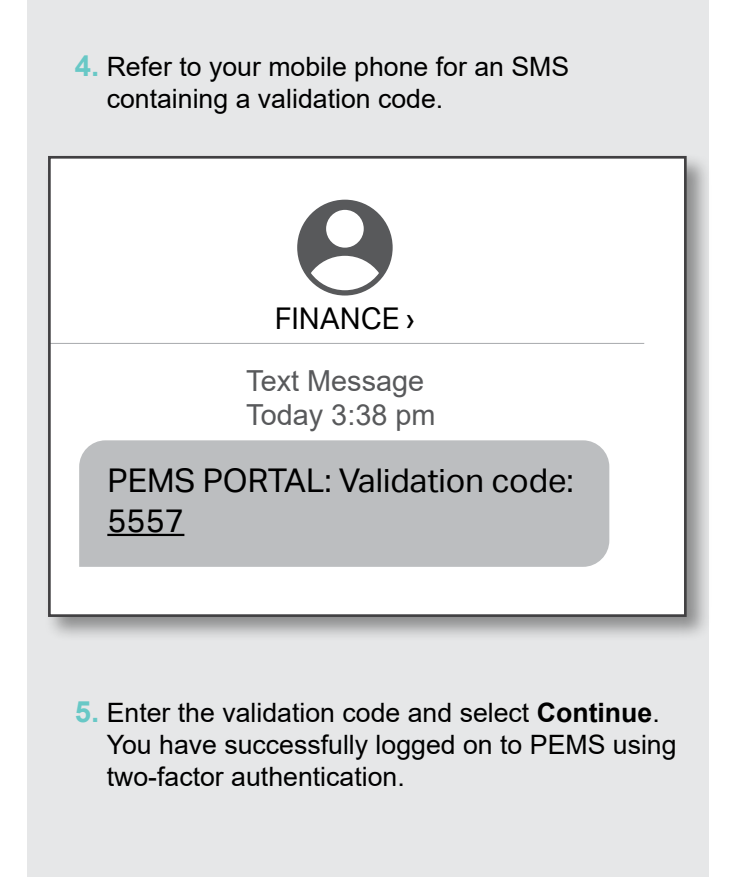

#### For further information or support:

#### MaPS

Non-travel related work expenses and HR services and advice.

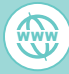

**[maps.finance.gov.au](http://maps.finance.gov.au)** WWW WWW

#### IPEA

Travel related advice, travel claim or reporting enquiries relating to parliamentarians and their employees.

**[ipea.gov.au](http://ipea.gov.au)**